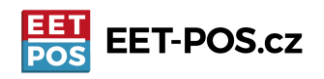

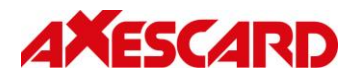

# **Základní nastavení aplikace EET-POS.cz**

## **Krok číslo 1: Stáhnout a instalovat aplikaci**

Instalujte si z Google obchod Play poslední verzi aplikace EET-POS.

### **Krok číslo 2: Nastavení pokladní aplikace**

Pokladní aplikace má dvě prostředí (obrazovky) pro práci:

#### **Správa účtenek (obrazovka s "kalkulačkou" vlevo) a Menu nastavení (obrazovka s ikonami vpravo)**

Mezi **[Správou účtenek]** a **[Menu nastavení]** lze přecházet jednoduše stiskem nápisu **[Správa účtenek]** nebo

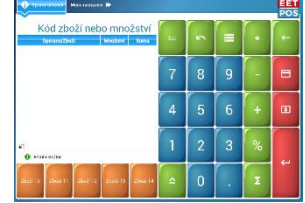

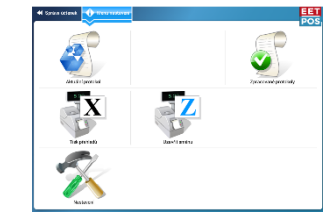

**[Menu nastavení]** nebo přetažením prstu po obrazovce v daném směru.

Změny ukládáte stiskem tlačítka **Zpět** na Vašem zařízení.

 $\Box$ V **[Menu nastavení]** stisknete tlačítko **[Nastavení]**. V části **[Licence]** Zobrazí se formulář, který je třeba vyplnit. Zadáte jméno Vaší

fyzické nebo právnické osoby "Jméno poplatníka"

- **"DIČ poplatníka"** ve formátu s **CZ…před číslem**
- **"Číslo provozovny"** určete si sami nebo použijte číslo z EET
- **"Číslo pokladny"** určete si sami
- **"Neplátce DPH"** Zvolte, zda jste plátce (0) nebo neplátce (1) DPH
- **"Netisknout DIČ" 1** živnostník nemá povinnost tisknout své DIČ, pokud chcete své DIČ tisknout, zapište si jej přímo do hlavičky nebo zápatí účtenky v nastavení tiskárny. Následující krok.

**Dále vložte licenční číslo k aplikaci EET-POS.cz.** Můžete ho vložit i bez mezer a pomlček.

**Poté se vraťte tlačítkem zpět do [Menu nastavení]. Po dalším stisku tlačítka zpět budete vyzváni k potvrzení udělaných změn. Potvrďte ANO pokud chcete nastavení uložit.**

# **Krok číslo 3: Nastavte tiskárnu a hlavičku účtenky**

Tiskárnu nejdříve připojíte k Vašemu zařízení přes nastavení blue tooth přímo v androidu.

V aplikaci EET-POS v nastavení tiskárny definujete typ tiskárny

Axescard a.s., Smetanovo nábřeží 4, 110 00 Praha 1 [www.pokladnapodnikatele.cz](http://www.pokladnapodnikatele.cz/) 1

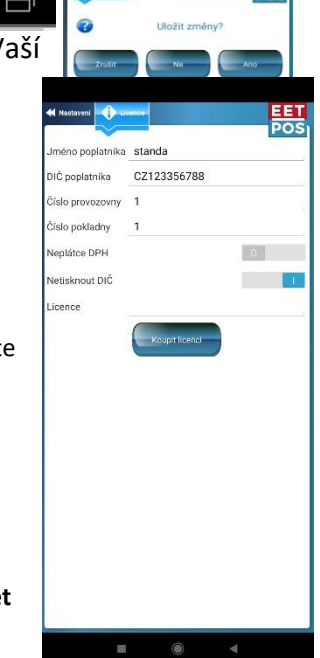

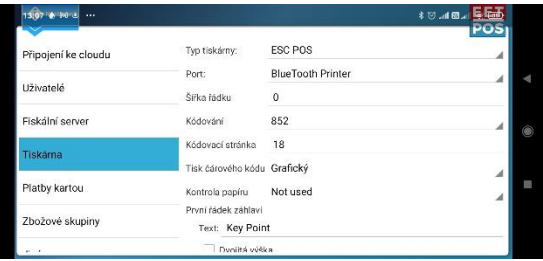

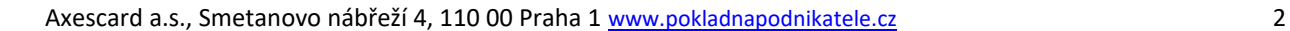

volbou ESC POS. Z nabídky portů vyberte název, který odpovídá názvu vaší tiskárny. Viz obrázek. Ostatní parametry ponechte v továrním nastavení.

Dle sebe využijte čtyři řádky záhlaví a tři řádky zápatí účtenky. Písmo můžete nastavit s dvojitou výškou/šířkou. Po stisku klávesy zpět opět potvrďte provedené změny.

# **Krok číslo 4: Nastavte si položku (položky)**

Položku můžete rychle nastavit klikem přímo na rychlou klávesu (oranžové s názvem "Zboží 10..14"), které pokud nejsou naprogramovány, tak se otevře formulář pro nastavení položky. Čísla tlačítek, ke kterým se může položka připnout se zadávají do řádku Čárový kód (toto číslo je ekvivalentem PLU nebo může být i skutečným

čárovým kódem, pokud budete pro markování používat čtečku, pro podrobnější informaci k programování položek použijte uživatelský manuál.)

Pro jednoduché markování "jako na kalkulačce" si zadejte univerzální položku, která bude mít cenu NULA. Například s názvem "PRODEJ", které pak budete při markování přiřazovat cenu podle hodnoty nákupu. Pokud jste plátcem DPH, pak si nastavte položky

podle sazeb DPH. "Prodej 21%", "Prodej 15%" atd. Pokud chcete položce přidělit konkrétní cenu, zadejte hodnotu do řádku cena.

Klikněte na hlavní obrazovce na klávesu vlevo dole "Zboží 10", otevře se formulář položky. Vyplňte název, čárový kód definuje klávesu, ke které bude položka připnutá. 10-14 jsou rychlé klávesy pod markovacím okénkem, 1-9 připne položku k jedné z kláves číselníku. Určete, zda chcete mít zboží dělitelné (prodej na kila/gramy, mili/decilitry) a příslušnou daňovou sazbu, jste-li plátce. Podrobnější info k nastavování položek najdete na [www.pokladnapodnikatele.cz/dokumenty/](http://www.pokladnapodnikatele.cz/dokumenty/)

### **Krok číslo 5: Markování**

Pokud jste zadali konkrétní cenu, klikněte na položku, kterou jste si vytvořili. Pokud jste vytvořili univerzální položku s nastavitelnou ceno, tak zadejte cenu, stiskněte Enter (podlouhlá klávesa vpravo dole). Pokud chcete markovat další položku, zopakujte klik na položku, zadání ceny a stisk Enter. Pokud chcete účtenku uzavřít klikněte na "dolar" v případě hotovosti, nebo na "kreditku", když se platí kartou. Můžete klinout i na Enter. V tom případě se Vám zobrazí na displeji slovo Hotovost a následným stiskem Enter se účtenka vytiskne jako

hotovostní platba. Stornuje se tak, že kliknete na tlačítko "minus", pak markujete jako viz výše. Účtenka pak bude záporná a odečte s kasy namarkované částky.

Při prvním tisku (uzavření účtenky, nebo tisku reportu) budete vyzvání k potvrzení aktivace licence.

Pokud v průběhu nastavení narazíte na to, že Vám něco nefunguje nebo nebude něco jasné, neváhejte nám napsat na [info@pokladnapodnikatele.cz](mailto:info@pokladnapodnikatele.cz) nebo nás kontaktovat na naší zákaznické lince a naše zákaznická podpora vám pomůže.

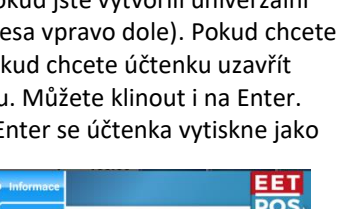

osím požadavek licence pro **EET** vypnuto

Potvrdte pro

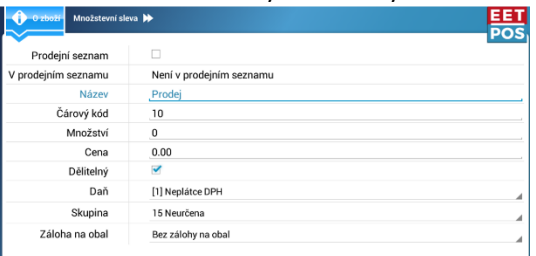

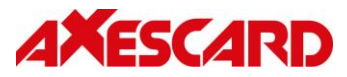

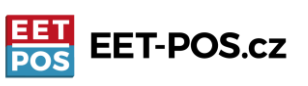